## How To Access Teams

## Go to Chrome. Type in portal.office.com. in the url.

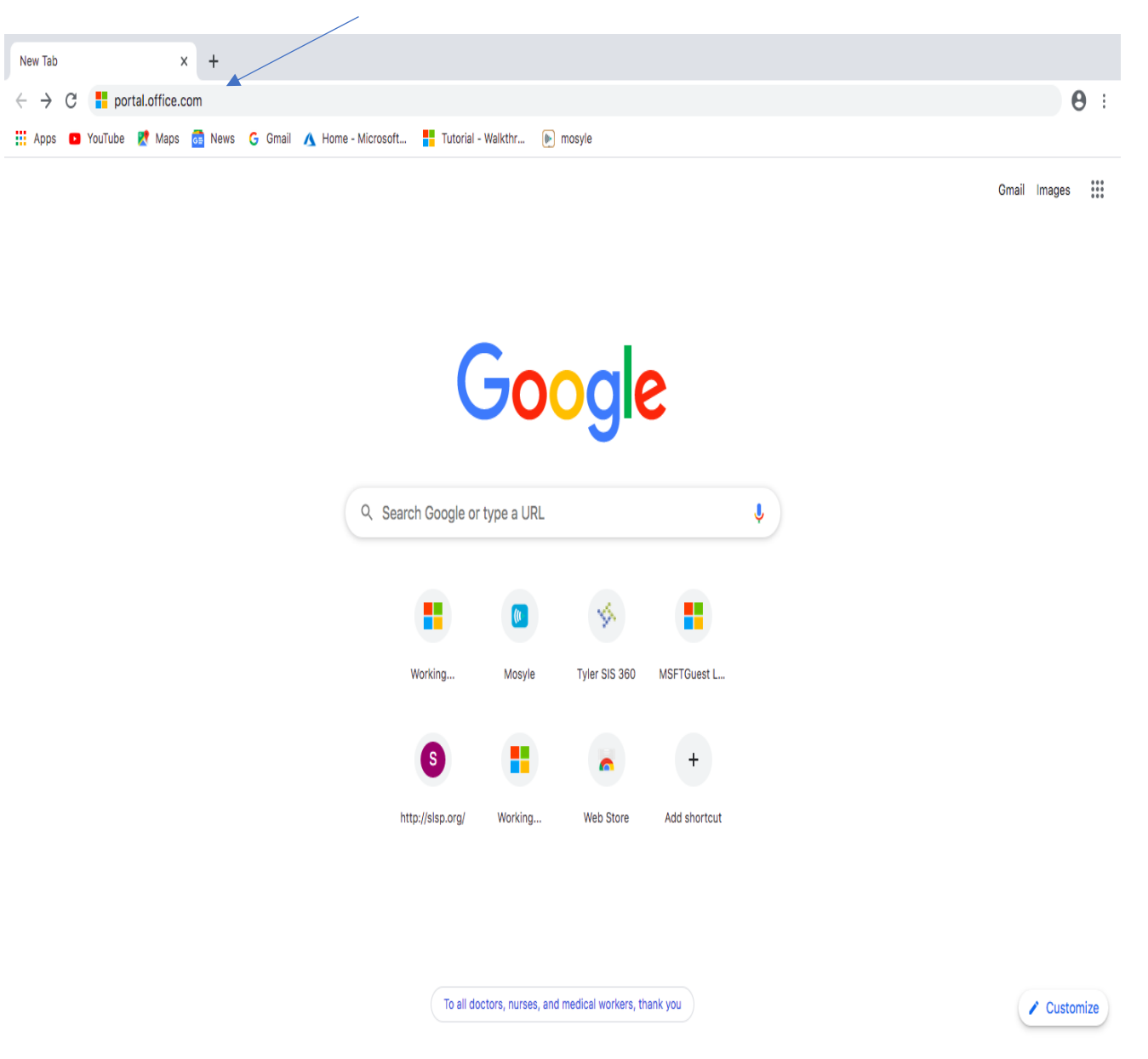

You will get to the login page. Type your username. Your username is your first initial, first seven letters of your last name, your four- digit id number@slps.org. For example: jjeep1234@slps.org.Click next.

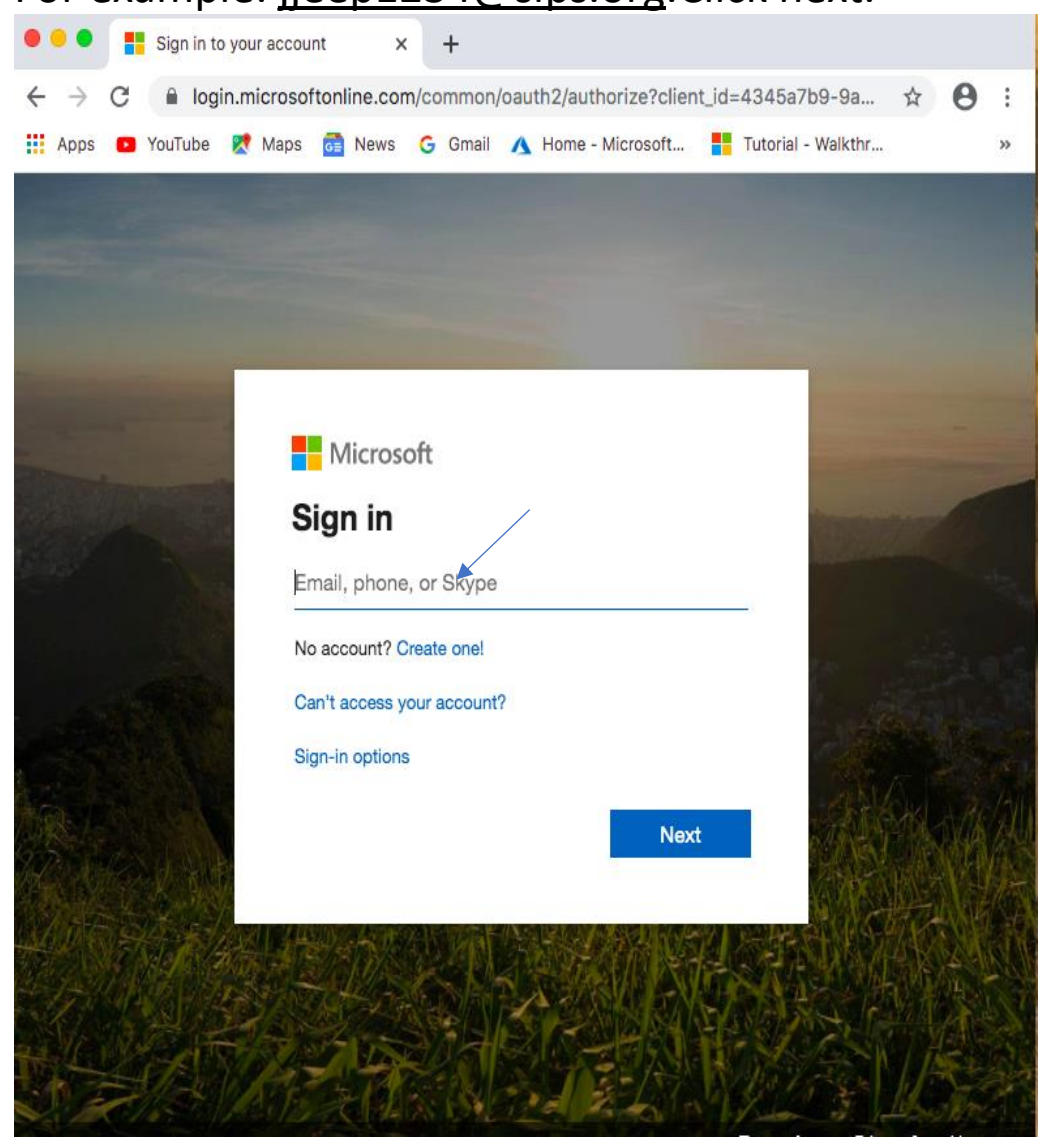

## Choose work or school account.

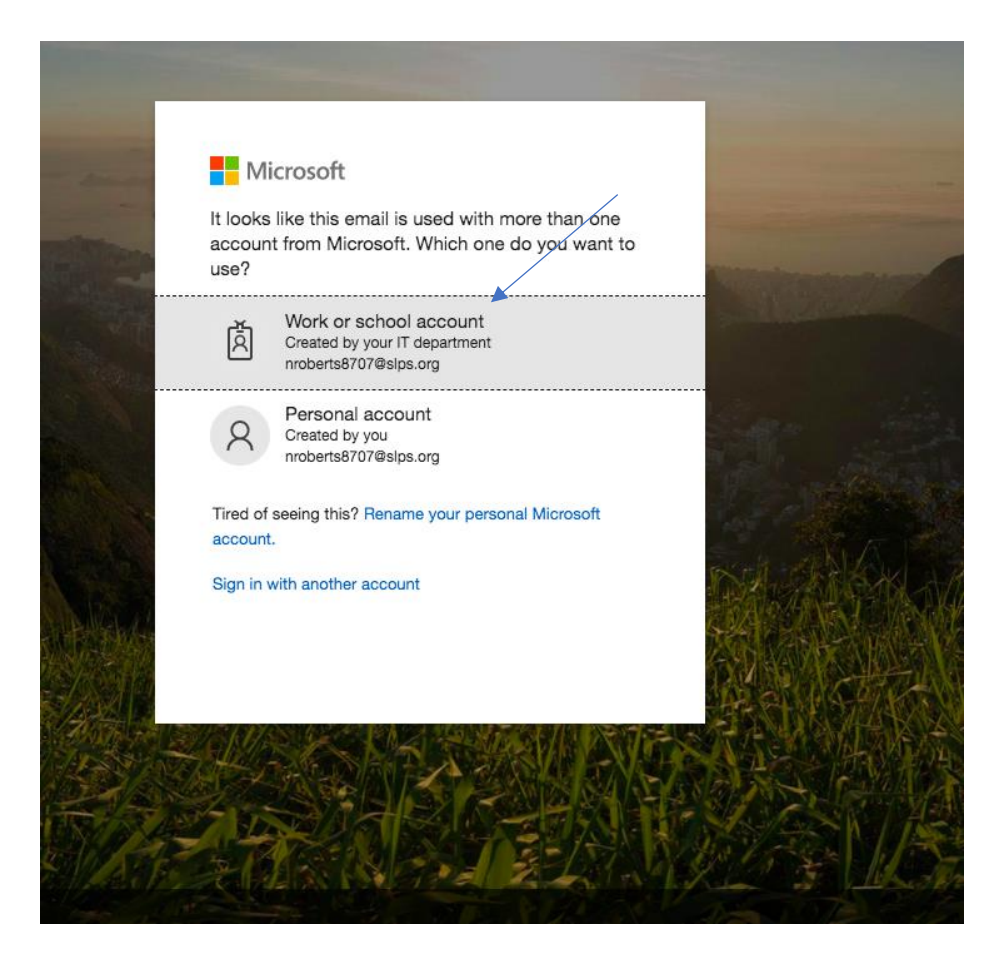

You will get this page. Your username information will appear automatically. Type in your login password. Click sign in.

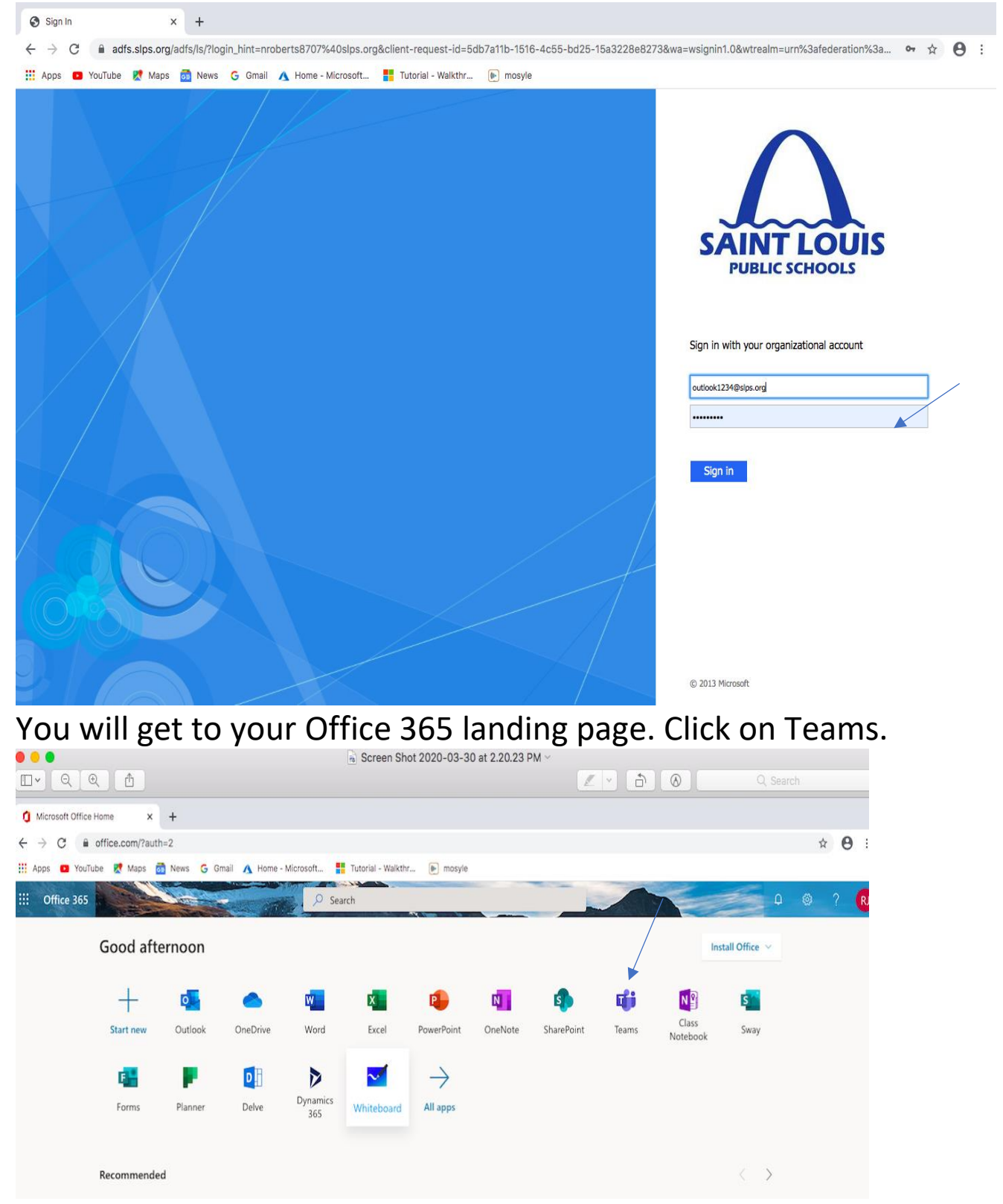

Go to the Teams that your teacher has directed you to go to. You will find your Teams on the far- left side. See arrow. I have chosen Spring Team.

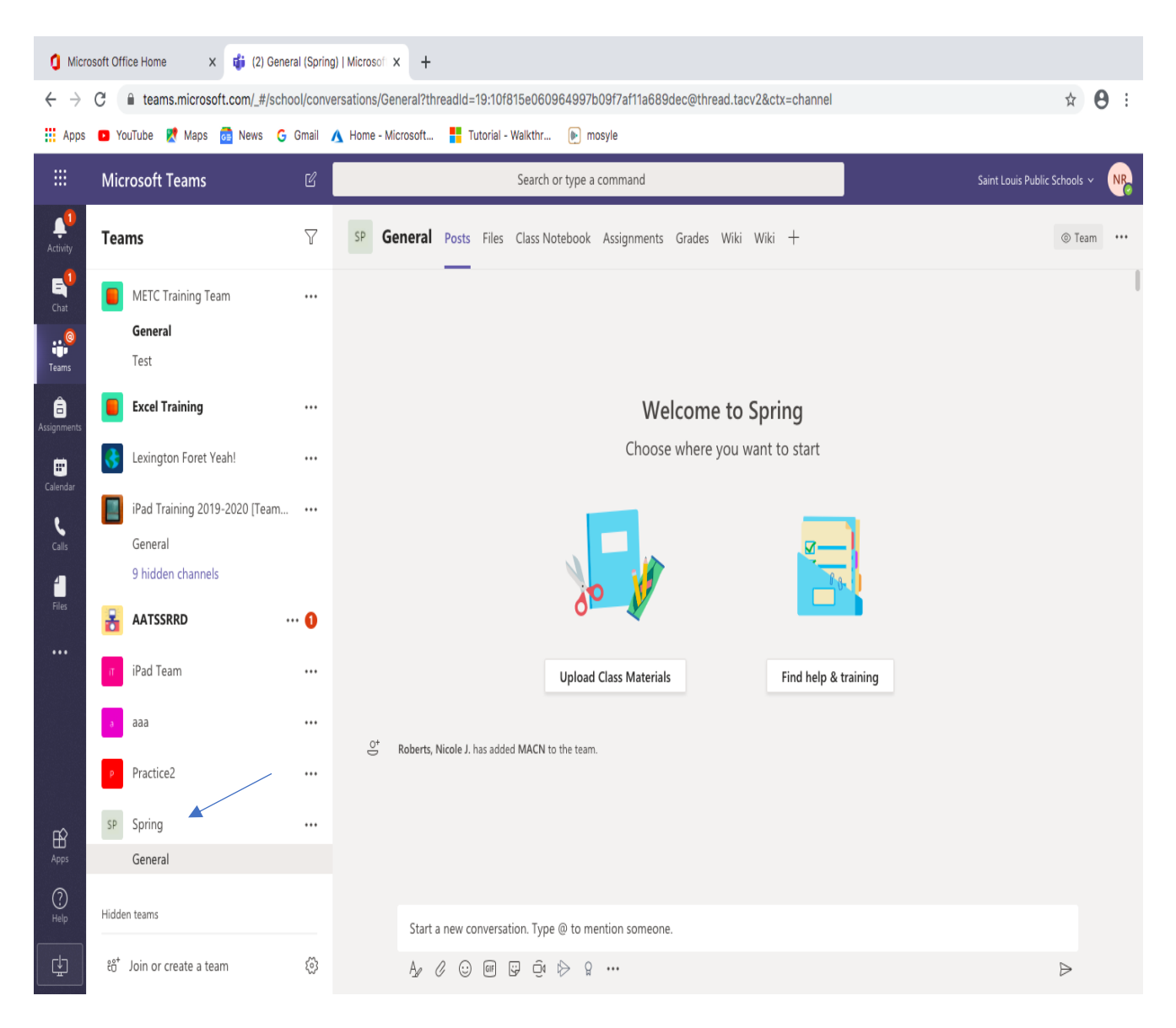